# **Top-11 Tasks Quick Steps Guide for Advanced HR 2.0**

This AHR 2.0 Top-11 Quick Steps guide describes how to do the following tasks:

• Search Company / Employee

**Evolution**<sup>®</sup> HCM

by ASURESOFTWARE

- Add a New Hire Manually
- Add a User

•

- Run a Report
- Approve a Direct ٠ Deposit

Change a Pay Rate

Create an Announcement

Running Self-Service

- Reset a Password
- Rehire an Employee
- Terminate an Employee •

## 1. Search Company / Employee

#### **Company Search**

- Enter a name in the **Company Search** field at the top of 1. any screen. Enter at least two letters.
- The system displays any matching companies. You can 2. also enter ?? in the Company Search field to display a complete list of companies.
- 3. Select the **Company** you want from the dropdown.

#### **Employee Search**

- Enter an employee first name, last name, or employee 1. number in the Employee Search field at the top of any screen. Enter at least two characters.
- The system displays any matching employees. You can 2. also enter ?? in the Employee Search field to display a complete list of employees.
- 3. Select the Employee you want from the dropdown.

#### Locking Down a Company / Employee

Once you select a company and/or employee, Advanced HR will "lock" the selections (company / employee) until you change them. This lets you easily display other screens for that same employee.

#### Unlocking a Company / Employee

You can "unlock" a company or an employee by clicking the "X" on the right side of the **Company/Employee Search** field.

### 2. Add a New Hire Manually

Administrators can add a new hire manually by following these steps. This is a two-step process: Create a new hire (make them an **employee** of a company), and add them as a **user** to the system. Both steps can be done together or separately:

- 1. Navigate to HR Admin – Employee Actions – Add New Hire
- 2. The system displays **Step 1 Type of Hire** section of the Add New Hire wizard.
- 3. Select the **Company** if not already selected.
- Optionally, enter a Tax Form. 4.
- 5. The system defaults the **Hire Date** to today; you can change it.
- 6. Select a **Position**. You can add one 'on the fly' by clicking the blue + plus icon.
- 7. The system will assign the next available **Employee ID**.
- Click the Let's Begin New Hire button. 8.
- 9. The system displays **Step 2** of the Add New Hire wizard. Complete the New Hire's information in each section:
  - Profile information (name, address, SSN)
  - **Classification** (gender, ethnicity, education) •
  - **Compensation** (pay type, frequency, rate) •
  - Payroll and Benefits information
  - Taxes (Federal and State Tax)
  - **Employment** info (position, status, reports to) ٠
  - Emergency Contact info
  - User section (Quick Add User): You can use this section to quickly add a user and assign them a role for access to the system, or you can add them as a user as a separate action later (see following task #3).
- 10. When all the new hire info is complete, click the **Submit** New Hire button.
- 11. The system takes you to the **Employee Summary** dashboard. The new hire is an employee and ready to go. If you used the Quick Add User button, you may want to go to the HR Admin - Company - User screen later to add any additional information about the user.

### 3. Add a User to Advanced HR 2.0

An already existing employee can be quickly added as a user to the system with the Quick Add User feature:

- Navigate to HR Admin Employee Maintenance -1. **Employee Summary.**
- 2. On the Employee Summary dashboard, click on the employee's name.
- 3. Scroll down to the User section.
- 4. Click the Quick Add User button.

1

- On the Quick Add User screen, you can create a username, edit contact info, set a time zone, assign a role, and optionally, send the employee a welcome email.
- 6. Click the blue **Add User** button.
- 7. You return to the **Employee Summary** screen. Click the green **Link User** button to link all of the following:
  - The **user**
  - The employee
  - The company

The **Quick User Add** option is a fast method to add a user to the system with the most important fields. If other details about the user are to be entered, go to the **HR Admin** -**Company - User List** screen after completion to review or add other details.

### 4. Running a Self-Service Setup

Self-Service Setup allows for **multiple employees** to be given access to **Employee Self-Service** at the same time. This will create users for all selected employees and attach each user to the Employee Record.

- 1. Navigate to HR Admin Employee Actions Self Service Setup.
- 2. The system displays the **Self-Service Setup** dashboard. The default list of employees includes all currently Active employees who do not have Self-Service setup for them.
- 3. Use the **Send Welcome Email** Yes/No toggle to indicate if you want to send an email to each employee with instructions how to login and enter their information.
- 4. Select a Company.
- 5. Select the Company's Timezone.
- Select a role in the Assign a Role dropdown and that role will be assigned to all employees in this self-service setup. Best practice is to initially assign the Base User role to everyone. After the employees complete self-service, the Admin can assign any additional roles needed for each person.
- 7. Designate the **Employees to be Setup with Self-Service**, you can edit the list, adding or excluding employees.
- 8. Once complete, click the **Setup Self-Service** button.

The Welcome Email – if set to **Yes** - is sent to all the employees that were designated for Self-Service Setup, which provides them with instructions about how to sign in and access their Advanced HR 2.0 Employee Self Service Portal (**My HR**). Note the email link is only good for 24-hours.

## 5. Change a Pay Rate

To change an employee's pay rate:

- Navigate to HR Admin Employee Maintenance Compensation.
- In the Employee section, select the Company and Employee (if not already locked in).
- 3. In the **Compensation Info** section, change the employee's Pay Rate by entering the new rate in the **Rate** field.
- 4. In the **Other Info** section, optionally select a reason for the pay rate change in the **Change Reason** field.
- 5. Optionally, enter any applicable **Comments**.
- 6. Click Save Changes.

### 6. Run a Standard Report

Base Manager user roles or higher can view and run the available Standard Reports.

- 1. Navigate to HR Admin Reporting Standard Reports.
- 2. The system displays the **Standard Report List**.
- 3. Find the row for the report you want to run.
- 4. Click the green **Execute Report** button (right arrow).
- 5. The system displays the **Set Report Properties** screen.
- 6. Select the **Company**. You can select only one company.
- 7. Set the **Report Properties** fields which may vary depending on the type of report you want to run.
- 8. Click **Execute Report**. The report opens in a pop-up browser window. You can save the report by downloading it to your device in a variety of file formats.

**Note:** Make sure your Browser settings are configured to allow pop-ups, otherwise the report will not run.

## 7. Approve a Direct Deposit

Base Admins/Base Managers can approve or reject an employee's direct deposit request:

- 1. The user receives an email notification of an employee's direct deposit request submission; click on the link.
- The system displays the Direct Deposits dashboard. Base Admins see all direct deposit requests for the entire company. Base Managers see only those from employees they supervise.
- 3. On the Dashboard, click on the name of the employee that displays **Pending** in the **Status** column.
- 4. On the **Details** screen, edit any information about the direct deposit request, if needed.
- In the Deduction Info section, select the Deduction
  Codes. These are the E/D Codes from Evolution Classic.

- Change the Approval Status from Pending to Approved (or to Rejected to reject the request).
- 7. Click Save Changes.

### 8. Create an Announcement

Company announcements appear on the **Announcements** section of the Company **Dashboard** for all employees.

- 1. Navigate to HR Admin Company Announcements.
- 2. The system displays the **Announcements** dashboard showing any existing announcements.
- 3. Click the green **+ New** button.
- 4. Select the **Company**, if not already locked in.
- 5. Enter a **Title** for the announcement.
- Enter the text (wording) of the announcement in the Detail section. Use the ribbon buttons to format the text.
- In the Status section, use the Yes/No toggles to set the Announcement On and whether it is High Priority (displays at the top of the list).
- In the Dates section, you can set the date the announcement should first appear in the Post Date field.
- 9. Select the date from the **Expiration Date** calendar that the announcement should no longer display.
- 10. Drag and Drop or browse to any Images for the announcement (These can be JPG, PNG, GIF).
- 11. Click Save Changes.

## 9. Reset a User's Password

- 1. Navigate to HR Admin Company User List.
- In the Actions column of the User List screen, click on the arrow button (hover text = Reset Password).
- 3. The system prompts "Reset User Password?" Click Yes.

## 10. Rehire an Employee

- 1. Navigate to HR Admin Employee Maintenance Employment Detail.
- 2. Select the **Company**.
- 3. Select the **Employee**.
- 4. The **Effective Date** defaults to today. Change, if applicable.
- 5. Set the Is this a Re-Hire? toggle switch to Yes.
- 6. Click Let's begin adding a Position/Organization.
- 7. The system displays the employee's **Employment Detail** screen.
- 8. Scroll down to the **Position/Status** section.
- 9. Click Save Changes.

The employee is now Active.

## 11. Terminate an Employee

Super Admins, SB Admins, and Base Admins only can terminate a current Active employee:

- 1. Navigate to HR Admin Employee Actions Terminate Employee.
- The system displays the Termination Process Wizard Step 1 – Employee Info section.
- 3. Select the **Company**.
- 4. Select the **Employee**.
- 5. Select the **Termination Date**. Defaults to the current date. It can be back dated but not postdated.
- Click the Let's Begin Termination button. The system displays Step 2 – Fill out Termination Information section.
- Select the Status (Terminated, Suspended, etc.).
  You can add a new Status or Termination Reason 'on the fly' by clicking the blue Plus sign (+) icon.
- 8. Optionally, select the **Termination Reason** (Due to Layoff, Transfer, etc.).
- 9. Indicate if the person is **Eligible for Rehire** with the Yes/No toggles.
- 10. Enter an optional **Comment** about the termination.
- 11. Click Submit Termination.

Note: After Terminating the employee, remember to adjust their User Security Role accordingly. Go to HR Admin – Company - User List. Click on the user. If, for example, they were a Base Manager, that level should be removed so they only have access as a Base User. If you choose, you can also delete or make them inactive as a user.

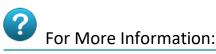

#### Go to the **Evolution Resource Center** at:

https://support.evolutionhcm.com to view the latest Advanced HR 2.0:

- Training Guides
- User Manuals
- Instructional Videos
- Implementation Center materials

3